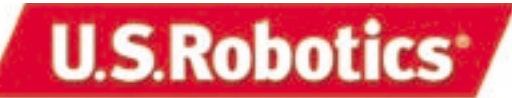

### **Wireless Cable/DSL Router Quick Installation Guide**

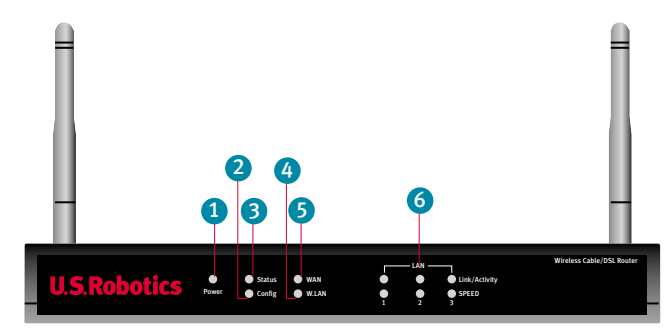

#### Front View

- **1. Power LED:** The green Power LED stays lighted to indicate the system is functioning properly and flashes during the self-test phase or firmware-upgrade process.
- **2. Status LED:** This LED blinks to indicate normal system status.
- **3. Config LED:** This LED blinks to indicate that the product is being configured or upgraded.
- **4. W.LAN LED:** This LED is lighted when there is a connection to the wireless network.
- **5. WAN LED:** The green WAN port LED flashes when the WAN port is sending or receiving data.
- **6. LAN Port LED:** This green LED is always lighted when each specific LAN port is in use.

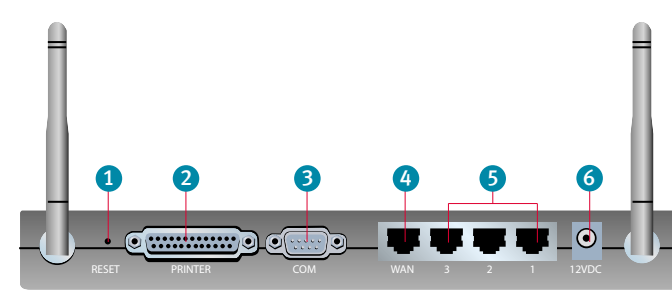

### Back View

- 1. RESET Button: Press in and hold the RESET button. While holding the RESET button, unplug then plug back in the power supply. When the Wireless Cable/DSL Router has power again, continue to hold the RESET button for about five seconds to reset the Wireless Cable/DSL Router to the factory default settings.
- **2. PRINTER:** This parallel port is used to attach a printer to the local area network (LAN).
- **3. COM:** This serial port can be used to connect an analog modem.
- **4. WAN:** The RJ-45 WAN port is used to connect the Wireless Cable/DSL Router to a broadband modem.
- **5. LAN Ports 1 3:** The LAN ports are used to connect devices to the local area network. The green Link/Activity LEDs flash when the specific LAN port is sending or receiving data. The green 10/100 LEDs are lighted to indicate a speed of 100 Mbps and not lighted to indicate a speed of 10 Mbps.
- **6. 12VDC:** This connection port is for the power supply of the Wireless Cable/DSL Router.

**To connect the Wireless Cable/DSL Router to a cable or DSL modem**, refer to the Installation Instructions on the other side of this guide.

**To connect the Wireless Cable/ DSL Router to an analog or ISDN modem**, refer to the installation instructions on this side of this guide.

## Connecting an analog or ISDN modem to the Wireless Cable/DSL Router Cable/DSL Router

There are two main reasons why you would want to use either an analog or ISDN modem with the Wireless Cable/DSL Router:

- You use dial-up Internet service instead of cable or DSL Internet service.
- You have cable or DSL Internet service but want to have an analog or ISDN backup in case your broadband Internet service is unavailable.

Perform the following steps to connect an analog or ISDN modem, manually change the WAN type, and properly configure the Wireless Cable/DSL Router:

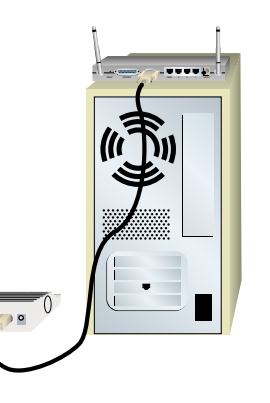

Turn off your PC and your analog or ISDN modem. Connect a serial modem cable to your analog or ISDN modem and to the COM port on the Wireless Cable/DSL Router.

*Note: If your analog or ISDN modem is connected to your PC using a USB cable, disconnect the USB cable from both your PC and from your analog or ISDN modem.*

RESERVE PRINTER COM WANTER COM WANTER COM WANTER COM WANTER COMMITTEE IN THE COMMITTEE OF THE COMMITTEE IN THE

**To make an Ethernet connection:** Connect one end of the supplied Ethernet cable to your PC's Ethernet adapter. Connect the other end to one of the LAN ports on the Wireless Cable/DSL Router.

**To make a wireless connection:**  Make sure each Wireless Card that will be connecting to the network is set to **Infrastructure** mode.

*Note: Each Wireless Access PC Card or PCI Adapter in the wireless network must have the Infrastructure mode selected within the Configuration Utility. Refer to your Wireless Access PC Card or PCI Adapter documentation for information on selecting Infrastructure mode.*

Turn on your analog or ISDN modem. Connect the included power cord to the power jack on the Wireless Cable/DSL Router. Plug the power cord into a standard power outlet.

Launch a Web browser. In the location or address line of your Web browser, type http:// 192.168.123.254 to access the Configuration Utility. There is no default password for the Wireless Cable/DSL Router, so just click **Login**. Click **Primary Setup** and follow the on-screen instructions. You will need to enter the network information for your ISP account, including your user name, your password, and your dial-up number. When prompted, select the WAN type as **Dial-up Modem,** and continue to follow the on-screen instructions.

*Congratulations!* The installation procedure is now complete.

You should now have secure and shared Internet access. Click **Connect** to initiate a dial-up session with your ISP. The Status page will indicate whether or not the call was successful. If the settings are correct, the analog or ISDN modem can be used to connect to the Internet. If the connection fails, verify that you entered the correct values.

To verify your connection, launch a Web browser and go to www.usr.com. If the page loads, you are finished with the installation procedure. If the page does not load, proceed to the Troubleshooting section of the Companion Reference Guide.

*The following graphic is a representation of a typical system topology after the installation of the Wireless Cable/DSL Router.*

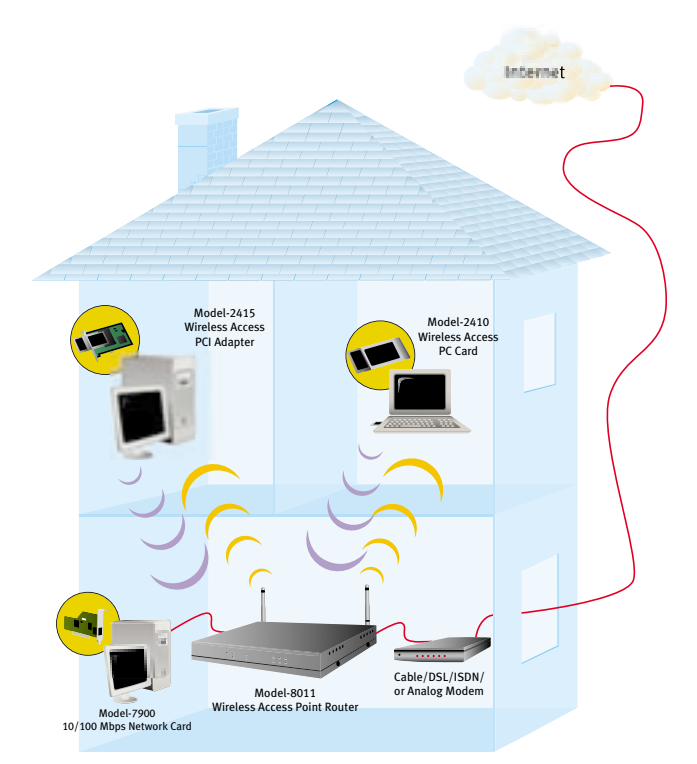

If you have any difficulties connecting to the Wireless Cable/DSL Router, check the top three issues below and see if they apply to your situation.

- If you are attempting to create a wireless connection, but cannot connect to the Wireless Cable/DSL Router, make sure each Wireless Card is set to **Infrastructure** mode. If the Wireless Cards are set to **802.11b AdHoc** mode, you will not be able to connect to the Wireless Cable/DSL Router. When each Wireless Card is set to **Infrastructure** mode, it should automatically connect to the Access Point of the Wireless Cable/DSL Router. If the Wireless Cards do not automatically connect, rescan until they detect the Wireless Cable/DSL Router and connect.
- If you create a wireless connection to the Wireless Cable/DSL Router, but are experiencing poor link quality, check the positioning of the Wireless Cable/DSL Router. Long distances, multiple floors, or steel or concrete walls can diminish the link quality. If possible, reposition the Wireless Cable/DSL Router to reduce the effect of any of these obstacles.
- If you have the Wireless Cable/DSL Router properly connected and can access the Internet, but are experiencing difficulties connecting with special applications (e.g., ICQ, Battle.net, etc.), you must assign specific ports in order to bypass the firewall function. For more information about how to configure this function, refer to the "Special Applications" section within the "Configuring the Wireless Cable/DSL Router" chapter of the User Guide.

*Note: If you want to attach a printer to your network, refer to the Print Server section of the Companion Reference Guide and the User Guide for installation instructions.*

For troubleshooting and support information, refer to the Companion Reference Guide or to the User Guide on the U.S. Robotics Installation CD-ROM.

# Connecting a cable or DSL modem to the Wireless Cable/DSL Router

The U.S. Robotics Wireless Cable/DSL Router can be easily connected to any Ethernet-based cable modem or DSL modem, or an RS-232-based analog or ISDN modem. You can verify compatibility by checking to see if your cable or DSL modem is connected to the network adapter in your computer using an Ethernet cable. If you have an analog or ISDN Internet connection, proceed to the "Connecting an analog or ISDN modem to the Wireless Cable and DSL Router" section of this Guide.

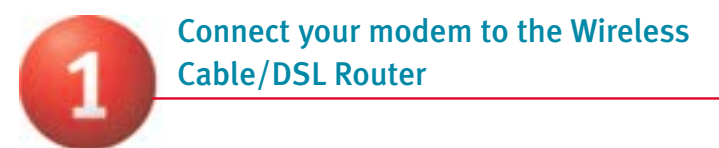

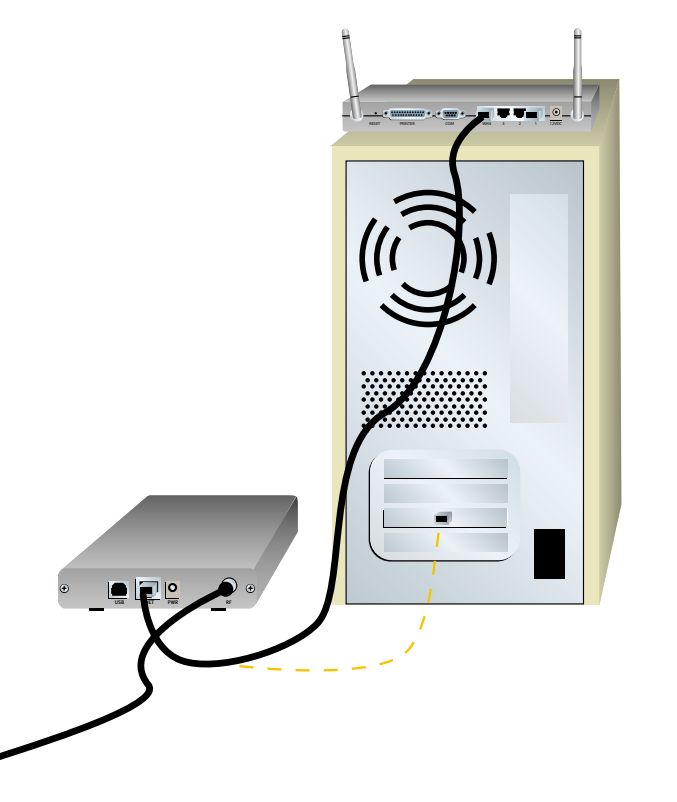

Turn off your PC and your cable or DSL modem.

Locate the Ethernet cable from your cable or DSL modem that is connected to your PC's Ethernet adapter. Disconnect that Ethernet cable from your PC's Ethernet adapter, and connect it to the WAN port on the rear of the Wireless Cable/DSL Router.

*Note: If your cable or DSL modem is connected to your PC using a USB cable, disconnect the USB cable from both your PC and from your cable or DSL modem.*

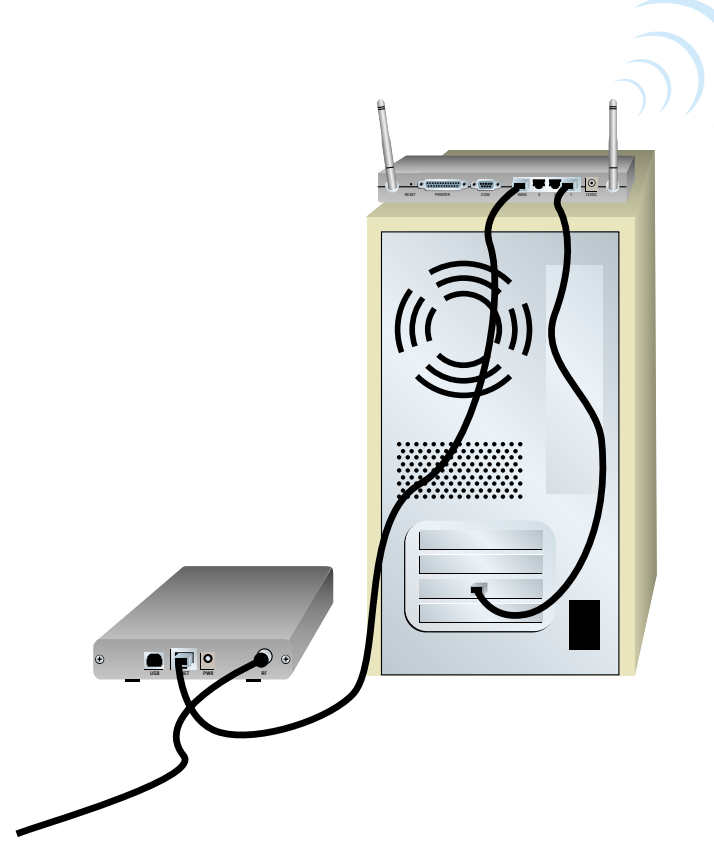

Connect your Wireless Cable/DSL Router

to your computer

**To make an Ethernet connection:** Connect one end of the supplied Ethernet cable to your PC's Ethernet adapter. Connect the other end to one of the LAN ports on the Wireless Cable/DSL Router.

**To make a Wireless connection:** Make sure each Wireless Card that will be connecting to the network is set to **Infrastructure** mode. If necessary, refer to your Wireless Card manual to determine how to change this setting.

*Note: Each Wireless Access PC Card or PCI Adapter in the wireless network must have the Infrastructure mode selected within the Configuration Utility. Refer to your Wireless Access PC Card or PCI Adapter documentation for information on selecting Infrastructure mode.*

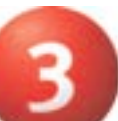

Connect the power supply

Turn on your cable or DSL modem. Connect the included power cord to the power jack on the Wireless Cable/DSL Router. Plug the power cord into a standard power outlet. Turn on your PC.

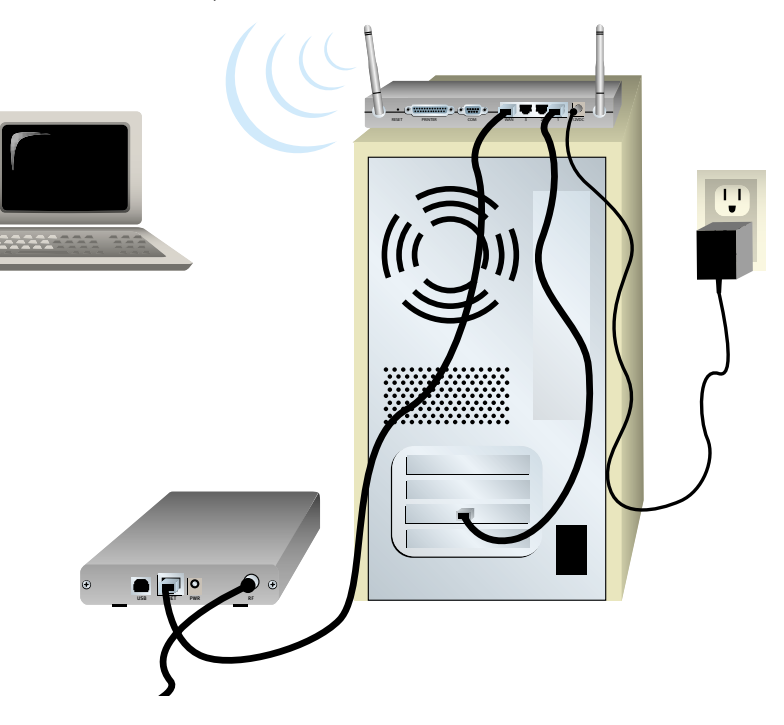

*Congratulations!* The installation procedure is now complete.

You should now have secure and shared Internet access. To verify your connection, launch a Web browser and go to www.usr.com. If the page loads, you are finished with the installation procedure.

If you have any difficulties connecting to the Wireless Cable/DSL Router, check the top three issues below and see if they apply to your situation.

- If you are attempting to create a wireless connection, but cannot connect to the Wireless Cable/DSL Router, make sure each Wireless Card is set to **Infrastructure** mode. If the Wireless Cards are set to **802.11b AdHoc** mode, you will not be able to connect to the Wireless Cable/DSL Router. When each Wireless Card is set to **Infrastructure** mode, it should automatically connect to the Access Point of the Wireless Cable/DSL Router. If the Wireless Cards do not automatically connect, rescan until they detect the Wireless Cable/DSL Router and connect.
- If you create a wireless connection to the Wireless Cable/DSL Router, but are experiencing poor link quality, check the positioning of the Wireless Cable/DSL Router. Long distances, multiple floors, or steel or concrete walls can diminish the link quality. If possible, reposition the Wireless Cable/DSL Router to reduce the effect of any of these obstacles.
- If you have the Wireless Cable/DSL Router properly connected and can access the Internet, but are experiencing difficulties connecting with special applications (e.g., ICQ, Battle.net, etc.), you must assign specific ports in order to bypass the firewall function. For more information about how to configure this function, refer to the "Special Applications" section within the "Configuring the Wireless Cable/DSL Router" chapter of the User Guide.

*Note: If you want to attach a printer to your network, refer to the Print Server section of the User Guide for installation instructions.*

For troubleshooting and support information, refer to the Companion Reference Guide or to the User Guide on the U.S. Robotics Installation CD-ROM.

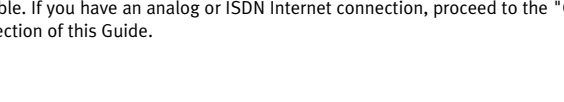